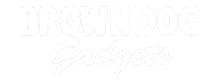

# **Cylon LEGO Pumpkin**

A LEGO Pumpkin with Cylon Eyes. (AKA, a Larson Scanner.)

Written By: Joshua

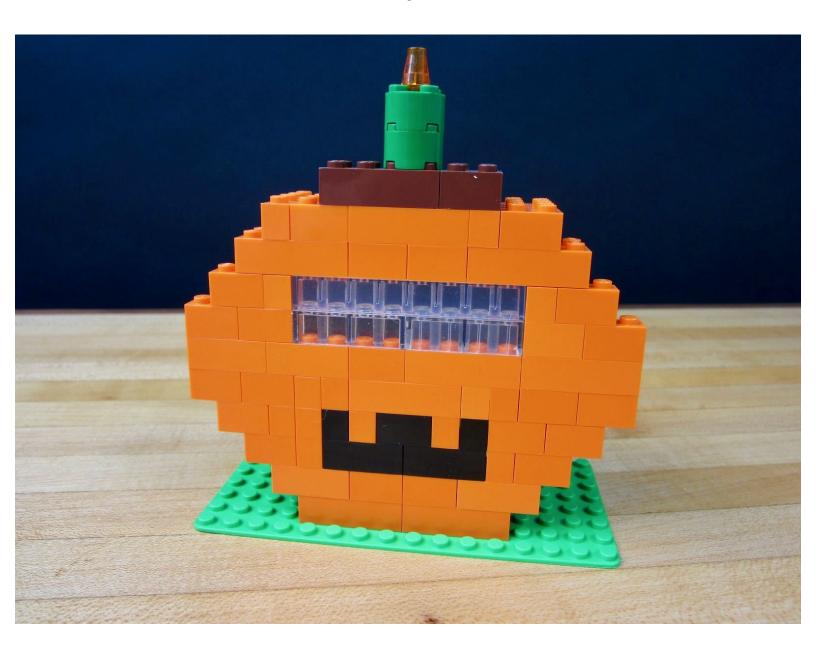

### **INTRODUCTION**

Stop using weak, organic, pumpkins for your Halloween decorations! Instead create a cold, robotic pumpkin that will never let you down.

This project creates a simple Larson Scanner out of four LEDs. The Larson Scanner effect was seen in such classic TV shows as Battlestar Galactica and Knight Ridder. Since we don't have a talking car we're putting our scanner into a pumpkin body made out of LEGOs.

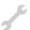

### **TOOLS:**

- Scissors (1)
- Computer (1)

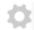

#### **PARTS:**

- Crazy Circuits Robotics Board (1)
- Mini LED Chip (4)
- LEGO Bricks (1)

### Step 1 — Gather Your Bricks

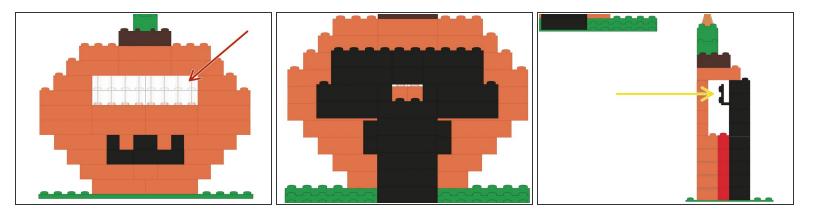

- Use an 8x16 sized base plate as your build platform.
- We used a wide variety of orange and black pieces.
- The most important are some 1x2 or 1x4 sized clear bricks for the "eyes."
- The second most important brick is a right angle brick, so we can stick our LEDs on vertically.
- (i) If you need to buy specific bricks in specific colors, try <a href="BrickLink">BrickLink</a> or <a href="BrickOwl">BrickOwl</a>.

### Step 2 — Build Your Pumpkin

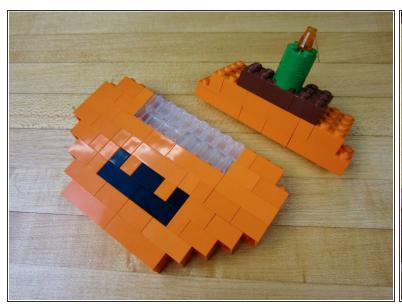

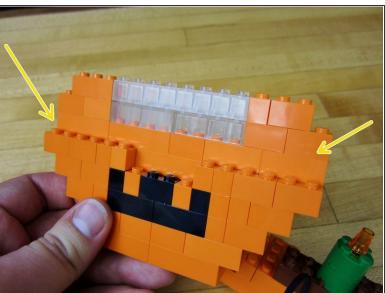

- Build your Pumpkin.
- Notice how we use 2 wide bricks on the bottom half, and 1 wide bricks on the upper half.

# Step 3 — Build the LED Holder

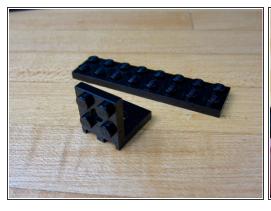

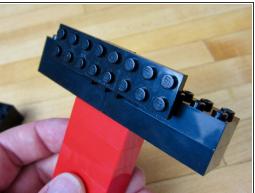

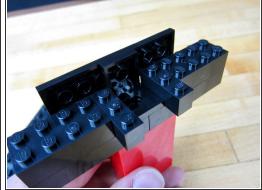

- Use a right angle LEGO piece and a 2x8 plate to create the LED holder.
- Use standard bricks to build the tower that holds everything.

# **Step 4** — Lay Out Your Parts

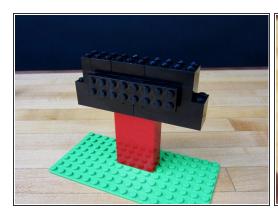

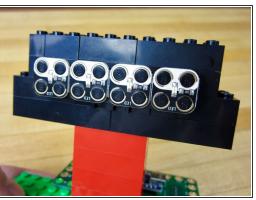

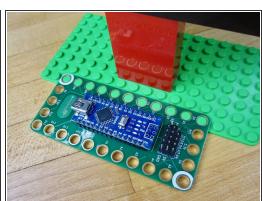

- Stick your tower to the base plate.
- Stick on the LEDs and Robotics Board.

# Step 5 — Common Ground

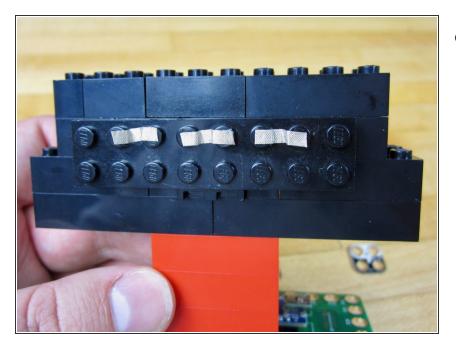

 Connect the Grounds between each of the LEDs.

# Step 6 — Connect an LED to Pin 2

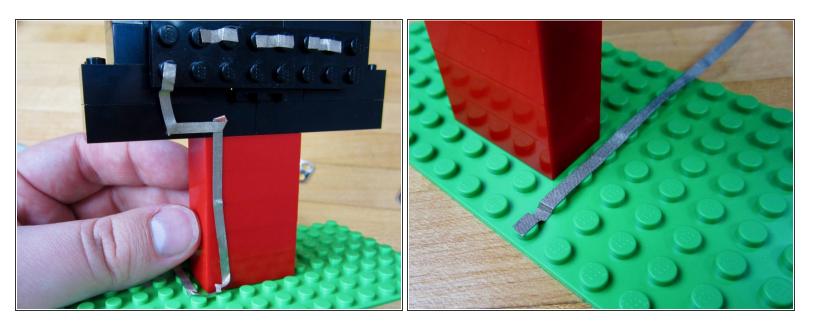

Run a long line of tape from the far left LED to Pin 2 on the Robotics Board.

### Step 7 — Connect the 2nd LED to Pin 3

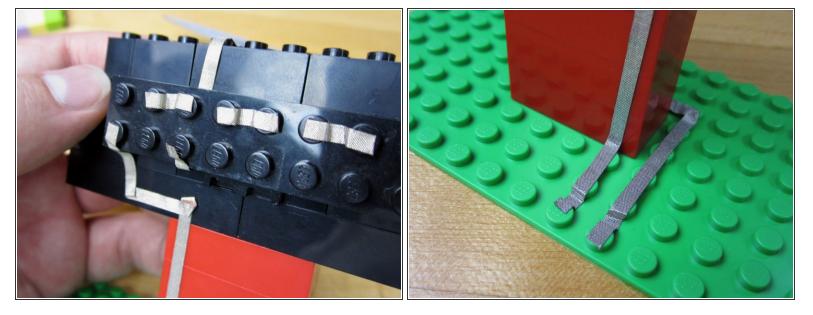

- Run a line of tape from the 2nd LED back around the LED holder.
- Connect to Pin 3 on the Robotics Board.

### Step 8 — Connect the 3rd and 4th LEDs

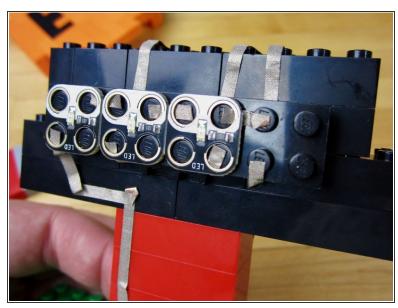

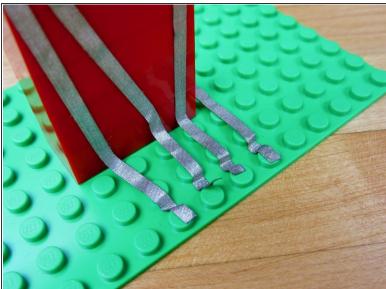

- Do the same thing with the 3rd and 4th LEDs.
- They connect to Pins 4 and 5 on the Robotics Board.

# **Step 9 — Connect Grounds**

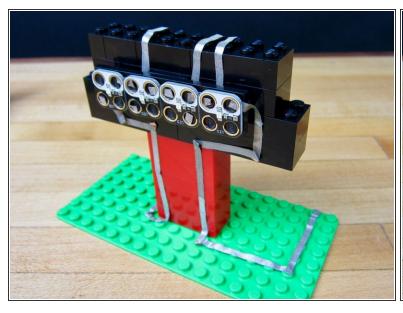

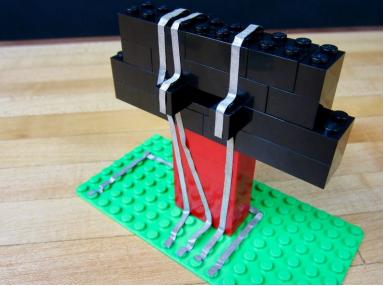

- Run a long line of tape from your 4th LED to the Ground hole on your Robotics Board.
- Put on the LEDs when finished.

# Step 10 — Attach the Robotics Board

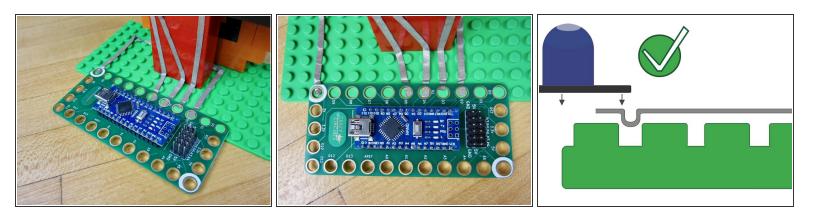

- Pop on the Robotics Board.
- Double check your connections to make sure you're using Pin 2-5, and that you're also hooked up to Ground.

1 If your board isn't popping on check to make sure your tape ends are not too long.

# Step 11 — Upload the Code

```
#define PIN COUNT 4
    #define UPDATE_DURATION 28 // set the speed
 6 int pins[PIN_COUNT] = {2, 3, 4, 5}; // set the pins
8 int states[PIN_COUNT];
    int current_pin = 0;
10 int dir = 1;
int update_count = 0;
13 void setup() {
    for ( int i = 0; i < PIN_COUNT; i++ ) {</pre>
15
       pinMode(pins[i], OUTPUT);
16
        states[i] = 0;
18 }
19
20 void updatePins() {
21
      for ( int i = 0; i < PIN_COUNT; i++ ) {</pre>
22
       analogWrite(pins[i], states[i]);
24
      delay(6);
25 }
27 void decay() {
      for ( int i = 0; i < PIN_COUNT; i++ ) {</pre>
       // states[i] = (3*states[i]/4);
       states[i] = (6*states[i]/8);
```

- If you've never used our Robotics board before, STOP! Read the Robotics Board User Guide. You'll need it to download all the right software and drivers.
- Open up the Arduino software and open up a new project window.
   Copy and Paste this code into the project window.
- Upload the code.
- You can add more LEDs to your project by changing just a couple of lines of code. On line 2 you can change the number of LEDs you're using. Then on line 6 add the other LED Pins that you're using.

### Step 12 — Power via USB or Battery

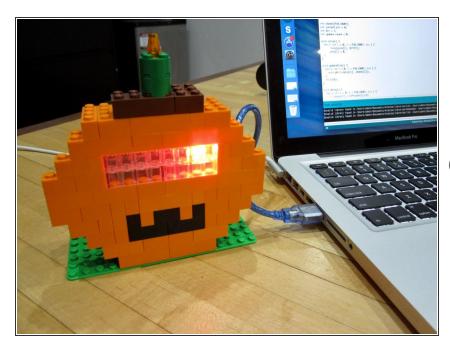

- Once the code is uploaded it will run every time it is powered on.
- Use a USB wall adaptor to power it independently from a computer.
- i You can use a 4 AA or AAA battery holder and attach it to the 5V and Ground on the board. This can be done with the help of a Screw Terminal chip.